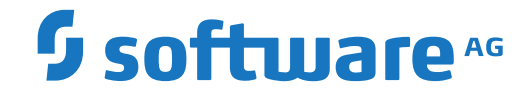

**Entire Connection**

**Host-Drucker-Manager**

Version 9.1.4

Oktober 2021

**ADABAS & NATURAL** 

Dieses Dokument gilt für Entire Connection ab Version 9.1.4.

Hierin enthaltene Beschreibungen unterliegen Änderungen und Ergänzungen, die in nachfolgenden Release Notes oder Neuausgaben bekanntgegeben werden.

Copyright © 1984-2021 Software AG, Darmstadt, Deutschland und/oder Software AG USA, Inc., Reston, VA, USA, und/oder ihre Tochtergesellschaften und/oder ihre Lizenzgeber.

Der Name Software AG und die Namen der Software AG Produkte sind Marken der Software AG und/oder Software AG USA Inc., einer ihrer Tochtergesellschaften oder ihrer Lizenzgeber. Namen anderer Gesellschaften oder Produkte können Marken ihrer jeweiligen Schutzrechtsinhaber sein.

Nähere Informationen zu den Patenten und Marken der Software AG und ihrer Tochtergesellschaften befinden sich unter http://documentation.softwareag.com/legal/.

Diese Software kann Teile von Software-Produkten Dritter enthalten. Urheberrechtshinweise, Lizenzbestimmungen sowie zusätzliche Rechte und Einschränkungen dieser Drittprodukte können dem Abschnitt "License Texts, Copyright Notices and Disclaimers of Third Party Products" entnommen werden. Diese Dokumente enthalten den von den betreffenden Lizenzgebern oder den Lizenzen wörtlich vorgegebenen Wortlaut und werden daher in der jeweiligen Ursprungsprache wiedergegeben. Für einzelne, spezifische Lizenzbeschränkungen von Drittprodukten siehe PART E der Legal Notices, abrufbar unter dem Abschnitt "License Terms and Conditions for Use of Software AG Products / Copyrights and Trademark Notices of Software AG Products". Diese Dokumente sind Teil der Produktdokumentation, die unter http://softwareag.com/licenses oder im Verzeichnis der lizenzierten Produkte zu finden ist.

Die Nutzung dieser Software unterliegt den Lizenzbedingungen der Software AG. Diese Bedingungen sind Bestandteil der Produktdokumentation und befinden sich unter http://softwareag.com/licenses und/oder im Wurzelverzeichnis des lizenzierten Produkts.

#### **Dokument-ID: PCC-HOSTPRINT-914-20210929DE**

## Inhaltsverzeichnis

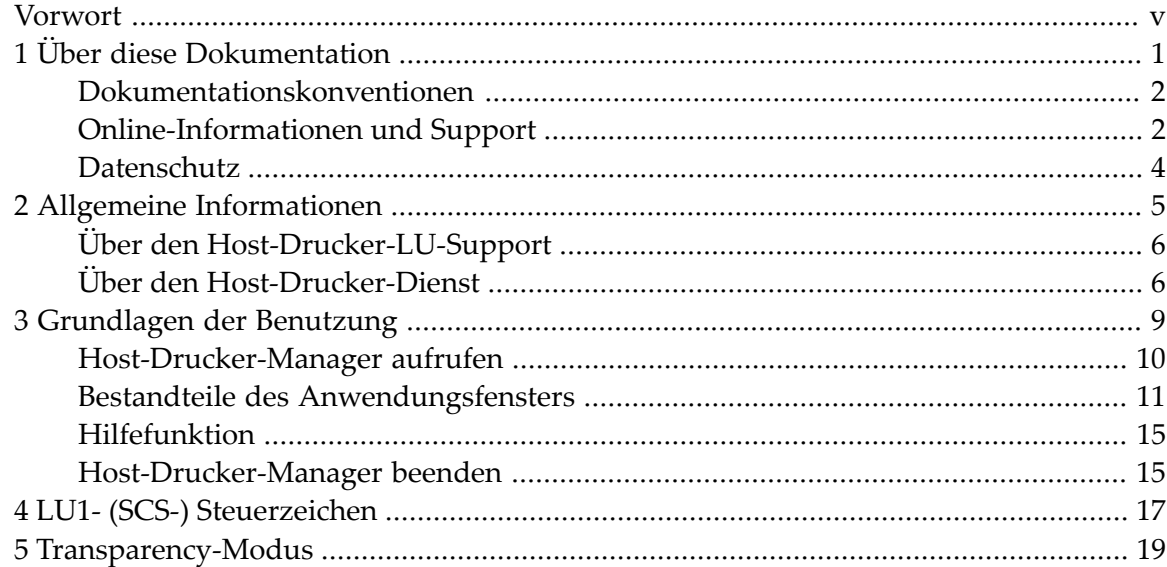

# <span id="page-4-0"></span>**Vorwort**

Der Host-Drucker-Manager kann nur von einem Administrator benutzt werden.

Dieser Abschnitt behandelt die folgenden Themen:

**Allgemeine [Informationen](#page-10-0) [Grundlagen](#page-14-0) der Benutzung LU1- (SCS-) [Steuerzeichen](#page-22-0) [Transparency-Modus](#page-24-0)**

### <span id="page-6-0"></span> $\mathbf{1}$ Über diese Dokumentation

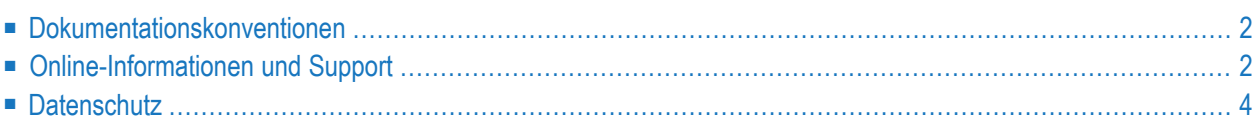

## <span id="page-7-0"></span>**Dokumentationskonventionen**

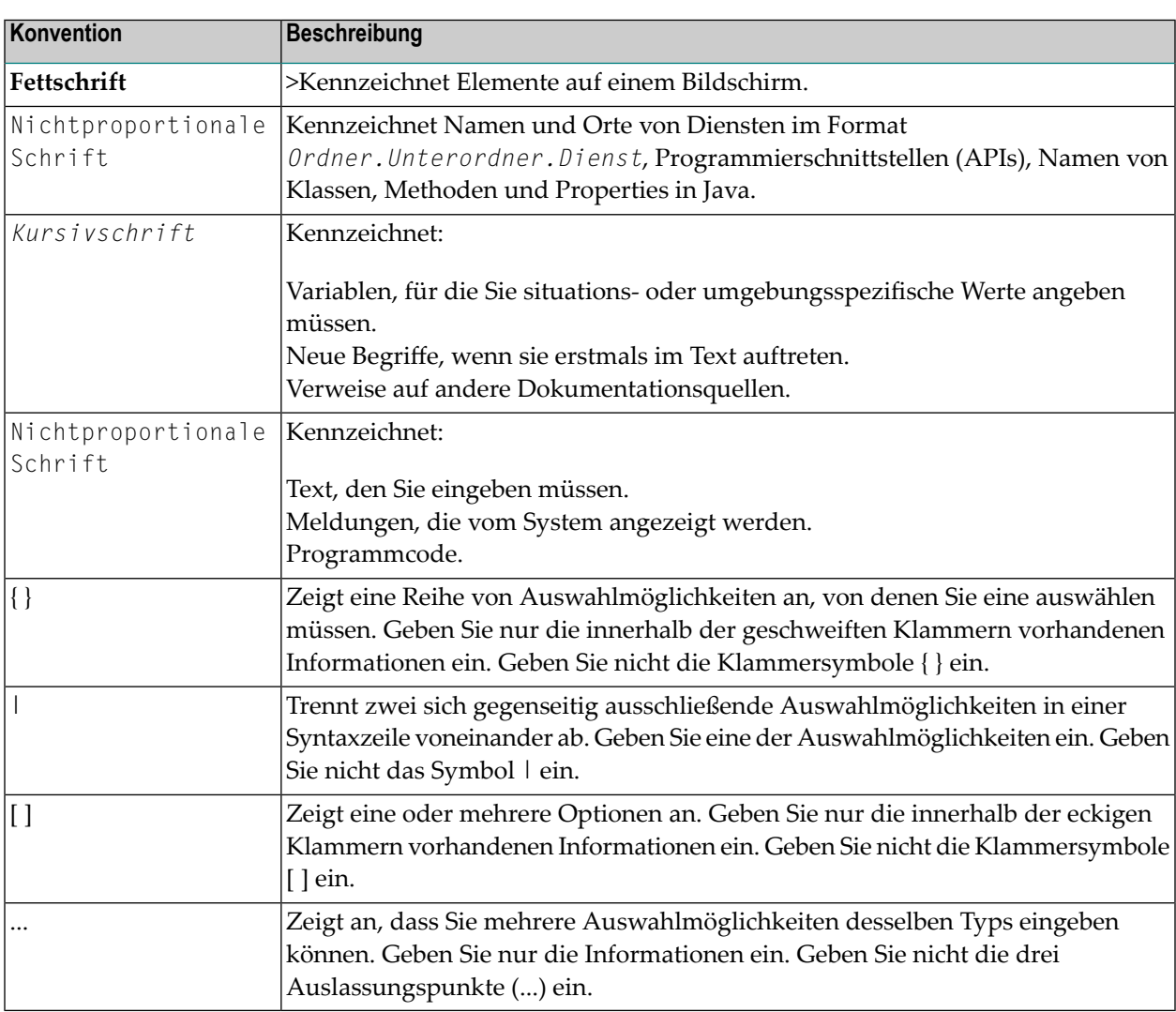

# <span id="page-7-1"></span>**Online-Informationen und Support**

#### **Dokumentationswebsite der Software AG**

Sie finden die Dokumentation zu den Produkten der Software AG auf der Dokumentationswebsite der Software AG unter **<https://documentation.softwareag.com>**.

#### **Empower, die Produktsupportwebsite der Software AG**

Falls Sie noch kein Benutzerkonto für Empower haben, können Sie eine E-Mail an empower@softwareag.com senden. Geben Sie darin Ihren Namen, den Namen Ihrer Firma und deren E-Mail-Adresse an und beantragen Sie die Einrichtung eines Benutzerkontos.

Wenn Sie ein Benutzerkonto erhalten haben, können Sie den eService-Bereich von Empower unter **<https://empower.softwareag.com/>** aufrufen und dort Support-Fälle online öffnen.

Informationen zu Software AG-Produkten finden Sie auf der Empower-Produktsupportwebsite unter **<https://empower.softwareag.com>**.

Unter **Products & [Documentation](https://empower.softwareag.com/Products/default.asp)** können Sie Anträge bezüglich Produktmerkmalen und Produktverbesserungen einreichen, Informationen über die Verfügbarkeit von Produkten abrufen und Produkte herunterladen.

Im **[Knowledge](https://empower.softwareag.com/KnowledgeCenter/default.asp) Center** finden Sie Informationen zu Programmkorrekturen (Fixes) und frühzeitige Warnungen, technische Abhandlungen (Papers) und Artikel aus der Wissensdatenbank.

Wenn Sie noch Fragen haben und telefonisch mit uns Kontakt aufnehmen möchten, können Sie im Kontaktverzeichnis des Globalen Supports unter **[https://empower.softwareag.com/public\\_direc](https://empower.softwareag.com/public_directory.aspx)[tory.aspx](https://empower.softwareag.com/public_directory.aspx)** eine der dort fürIhr Land angegebenen örtlichen oder gebührenfreien Telefonnummern auswählen.

#### **Software AG TECHcommunity**

Auf der Website der Software AG TECHcommunity unter **<http://techcommunity.softwareag.com>** finden Sie Dokumentationen und andere technische Informationen.

- Sie können auf Produktdokumentationen zugreifen, wenn Sie die erforderlichen Authentifizierungsdaten für die TECHcommunity haben. Andernfalls müssen Sie sich registrieren und "Documentation" als Interessengebiet angeben.
- Sie erhalten Zugang zu Artikeln, Code-Beispielen, Demos und Lernprogrammen.
- Sie können an von Software AG-Experten moderierten Online-Diskussionsforen teilnehmen, um Fragen zu stellen, über bewährte Methoden und Prozesse (Best Practices) zu diskutieren und zu erfahren, wie andere Kunden die Technologien der Software AG nutzen.
- Sie können Links auf externe Websites benutzen, die sich mit offenen Standards und Web-Technologien befassen.

# <span id="page-9-0"></span>**Datenschutz**

Die Produkte der Software AG stellen Funktionen zur Verarbeitung von personenbezogenen Daten gemäß der Datenschutz-Grundverordnung (DSGVO) der Europäischen Union zur Verfügung. Gegebenenfalls sind in der betreffenden Systemverwaltungsdokumentation entsprechende Schritte dokumentiert.

## <span id="page-10-0"></span> $\overline{2}$ Allgemeine Informationen

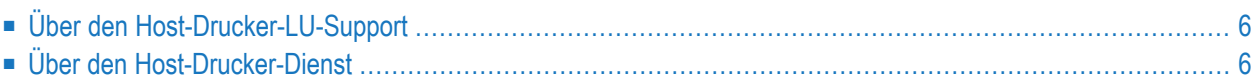

# <span id="page-11-0"></span>**Über den Host-Drucker-LU-Support**

Der Host-Drucker-LU-Support in Entire Connection ist eine Emulation für Host-Drucker-LUs.

Ein Host-Drucker ist eine auf dem Großrechner definierte LU (Logical Unit). Die LU-Definition wird in VTAM vorgenommen. In dieser Definition sind unter anderem auch der LU-Name und der LU-Typ enthalten. Entire Connection unterstützt Host-Drucker vom Typ LU1 und LU3. Jede Host-Anwendung kann eine solche LU zum Drucken benutzen, indem sie den Drucker mit dem LU-Namen anspricht.

Ein Gateway (TN3270E) ist für den Aufbau der Verbindung zwischen der LU auf dem Host und der Host-Drucker-Session bei Entire Connection verantwortlich.

Wenn eine Host-Drucker-Session bei Entire Connection gestartet wird, wird die LU über das entsprechende Gateway verbunden und aktiviert. Sobald die Druckdaten zur Verfügung stehen, wird der "Bind"-Prozess von der LU gestartet. Entire Connection erhält dann die für diesen Druckauftrag erforderlichen Daten und die Druckdaten. Der LU-Typ wird von Entire Connection automatisch erkannt. Die Druckdaten werden an das Druckziel gesendet, das in den Eigenschaften der Host-Drucker-Session definiert ist. Das Druckziel kann ein lokaler Drucker, ein Netzwerkdrucker, eine Datei oder ein Benutzerprogramm sein. Siehe *Host-Drucker-Sessions* in der *Übersicht der Objekteigenschaften*.

Wenn beim Empfang der Daten ein Fehler auftritt, sendet Entire Connection einen Fehlercode (Sense Code) an die LU, damit die Host-Anwendung den Druckprozess stoppen kann.

Nachdem alle Druckdaten erfolgreich an eine Host-Drucker-Session von Entire Connection übertragen wurden, erfolgt ein "Unbind" und die LU wartet auf neue Druckdaten.

Der Host-Drucker-LU-Support besteht aus zwei Elementen:

- <span id="page-11-1"></span>■ Host-Drucker-Dienst. Dies ist die Host-Drucker-LU-Emulation.
- Host-Drucker-Manager. Dies ist die Anwendung, mit der Sie Host-Drucker-Sessions überwachen und verwalten.

## **Über den Host-Drucker-Dienst**

Der Host-Drucker-LU-Support ist als Windows-Dienst implementiert. Dieser Dienst kann in der Windows-Systemsteuerung mit Hilfe von **Verwaltung > Dienste** gestartet und gestoppt werden.

Der **Software AG Entire Connection Host Printer Service** (Host-Drucker-Dienst) kann auf folgende Arten gestartet werden:

- Wenn der Dienst auf automatischen Start gesetzt ist, wird er beim Starten von Windows automatisch gestartet. Dies ist die Standardeinstellung wenn Sie Entire Connection installieren.
- Wählen Sie in der Liste der Dienste (in der Systemsteuerung) den Befehl **Starten**, wenn der Dienst auf manuellen Start gesetzt ist.
- Wenn der Host-Drucker-Manager gestartet wird, wird der Dienst automatisch gestartet.

Der Host-Drucker-Dienst wird beendet, wenn Sie Windows herunterfahren oder wenn Sie in der Liste der Dienste (in der Systemsteuerung) den Befehl **Beenden** wählen. Er wird nicht beendet, wenn Sie sich abmelden und unter einem anderen Namen wieder anmelden.

#### **Wenn Sie Netzwerkdrucker benutzen wollen:**

Das Setup-Programm installiert den Host-Drucker-Dienst für das Systemkonto. Wenn Sie Netzwerkressourcen wie zum Beispiel Netzwerkdrucker verwenden wollen, müssen Sie die Dienstdefinitionen ändern und angeben, dass ein Benutzerkonto statt des Systemkontos benutzt werden soll. Dieses Benutzerkonto muss die entsprechenden Zugriffsrechte für die Netzwerkressourcen haben. Um die Kontoparameter zu ändern müssen Sie **Dienste** in der Windows-Systemsteuerung aufrufen.

## <span id="page-14-0"></span> $3$ Grundlagen der Benutzung

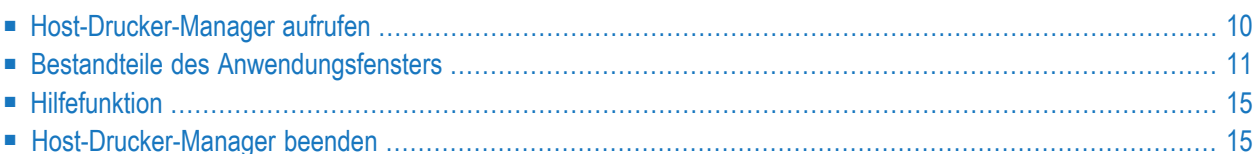

## <span id="page-15-0"></span>**Host-Drucker-Manager aufrufen**

Der Host-Drucker-Manager stellt die Funktionen zum Überwachen und Verwalten der Host-Drucker-Sessions zur Verfügung.

Sie können den Host-Drucker-Manager nur aufrufen, wenn Sie während der Installation den Setup-Typ **Komplett** gewählt haben (oder den Setup-Typ **Benutzer** mit der Option **Host-Drucker-LU-Unterstützung**). Host-Drucker-Manager und Host-Drucker-Dienst werden beim Setup-Typ **Standard** (Vorgabe) nicht installiert.

Wenn Sie bei der Installation keine andere Angabe machen, erscheint nach der Installation automatisch ein Ordner für Entire Connection im **Alle Programme**-Ordner des Startmenüs. Dieser Ordner enthält Verknüpfungen für alle Komponenten von Entire Connection, einschließlich Host-Drucker-Manager.

#### **Host-Drucker-Manager starten**

■ Wählen Sie im Startmenü **Alle Programme > Software AG Entire Connection** *n.n.n* **> Host-Drucker-Manager**.

Sie melden sich automatisch als Administrator an.

Das Anwendungsfenster **Host-Drucker-Manager** erscheint. Sie können nun, wie nachfolgend beschrieben, eine Drucker-Session öffnen und schließen oder ein Dokument löschen.

## <span id="page-16-0"></span>**Bestandteile des Anwendungsfensters**

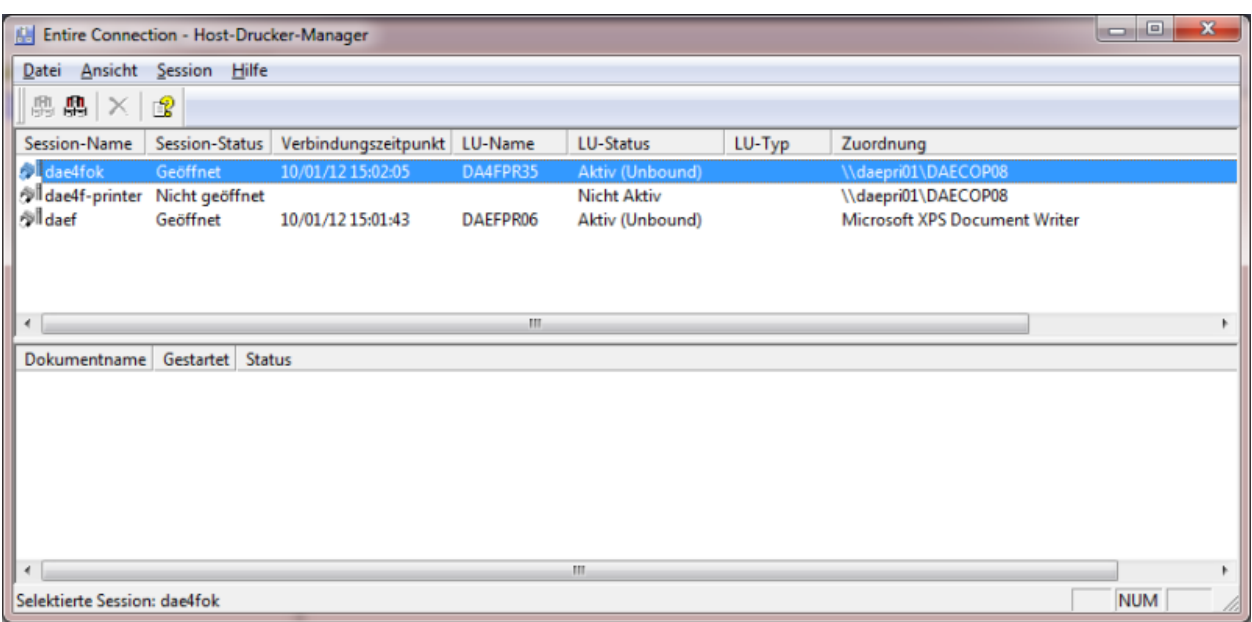

Das Anwendungsfenster enthält zwei Fensterbereiche. Um die Größe eines Fensterbereichs zu verändern, bewegen Sie den Mauszeiger über den Rand, der die beiden Fensterbereiche trennt. Der Mauszeiger verändert sein Aussehen und zeigt zwei Pfeile, die in entgegengesetzte Richtungen zeigen. Ziehen Sie jetzt den Rand mit der Maus bis einer der beiden Fensterbereiche die gewünschte Größe hat.

Nachstehend werden die folgenden Themen behandelt:

- [Menüleiste](#page-16-1)
- [Symbolleiste](#page-17-0)
- <span id="page-16-1"></span>■ [Statusleiste](#page-17-1)
- [Definierte](#page-18-0) Sessions
- [Druckdaten](#page-19-0) der markierten Session

#### **Menüleiste**

Die folgenden Menüs stehen zur Verfügung:

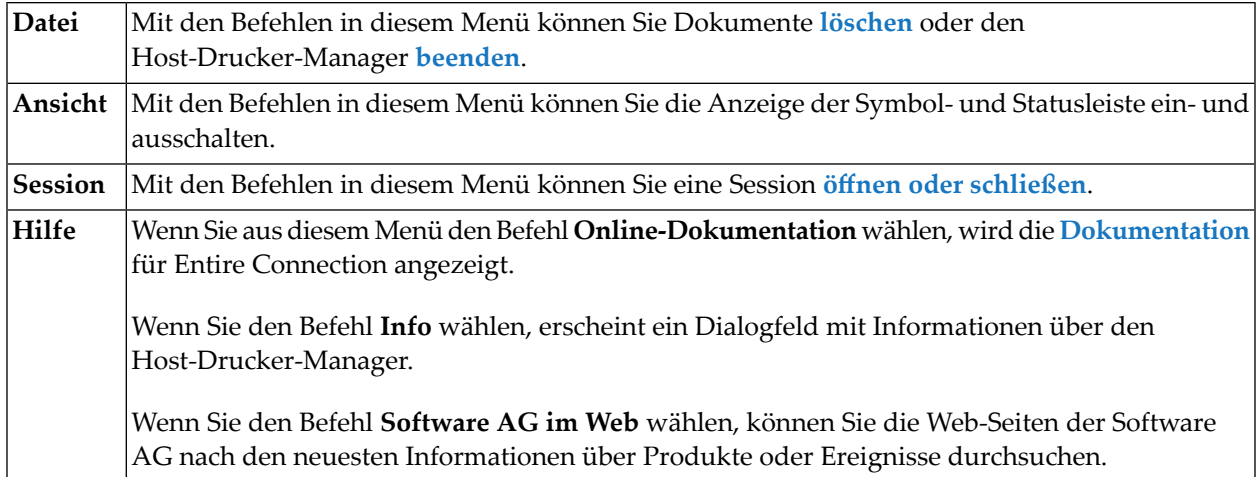

#### <span id="page-17-0"></span>**Symbolleiste**

Sie können die wichtigsten Funktionen des Host-Drucker-Managers mit Hilfe der Symbolleiste aufrufen. Die Schaltflächen in der Symbolleiste repräsentieren die folgenden Menübefehle:

- **[Session](#page-18-0) öffnen** (Menü **Session**) 血
- **Session [schließen](#page-18-0)** (Menü **Session**) 鼎
- **[Dokument](#page-19-0) löschen** (Menü **Datei**) ×
- **[Online-Dokumentation](#page-20-0)** (Menü **Hilfe**) 印
- **Anzeige der Symbolleiste ein- und ausschalten**
- <span id="page-17-1"></span>■ Wählen Sie aus dem Menü **Ansicht** den Befehl **Symbolleiste**.

Wenn die Symbolleiste im Anwendungsfenster angezeigt wird, erscheint ein Häkchen neben diesem Menübefehl.

#### **Statusleiste**

In der Statusleiste werden Systemmeldungen angezeigt und Hilfetexte zu den jeweils markierten Menübefehlen und Schaltflächen in der Symbolleiste.

#### **Anzeige der Statusleiste ein- und ausschalten**

■ Wählen Sie aus dem Menü **Ansicht** den Befehl **Statusleiste**.

Wenn die Statusleiste im Anwendungsfenster angezeigt wird, erscheint ein Häkchen neben diesem Menübefehl.

#### <span id="page-18-0"></span>**Definierte Sessions**

Der obere Fensterbereich des Anwendungsfensters zeigt alle Sessions, die mit Hilfe des Dialogfeldes **Host-Drucker-Session** definiert wurden sowie die zur Zeit geöffneten verbundenen Drucker-Sessions. Es ist möglich, mehrere Instanzen der selben verbundenen Drucker-Session zu benutzen. Wenn die selbe Anzeige-Session mehrere Male geöffnet wird, wird für jede Anzeige-Session eine Drucker-Session erstellt. Wenn eine Anzeige-Session beendet wird, wird auch die verbundene Drucker-Session beendet. In diesem Fall wird die Drucker-Session nicht mehrin der Liste angezeigt. Allgemeine Informationen über Host-Drucker-Sessions finden Sie im Abschnitt *Konfigurationsmanager* unter *Über die Objekttypen*.

In der Spalte **LU-Name** wird der Name der LU für den Drucker angezeigt. Bei den verbundenen Drucker-Sessions besteht der angezeigte Name aus dem Namen der Anzeige-Session gefolgt vom Namen der Drucker-Session in spitzen Klammern. Beispiel: "MeinIbm<drk07>".

Der LU-Typ wird erst angezeigt, nachdem der erste Druckauftrag empfangen wurde. Er kann entweder LU1 oder LU3 sein.

Wenn Sie eine neue Host-Drucker-Session erstellen nachdem der Host-Drucker-Dienst gestartet wurde, müssen Sie den Dienst stoppen und wieder starten, damit die Session im oben abgebildeten Anwendungsfenster angezeigt wird.

Solange Sie nur die Parameter einer bestehenden Host-Drucker-Session ändern und dabei nicht den Session-Namen ändern, muss der Dienst nicht gestoppt werden. In diesem Fall genügt es, die Session zu schließen und wieder zu öffnen (siehe unten). Die Session wird dann mit den geänderten Parametern gestartet.

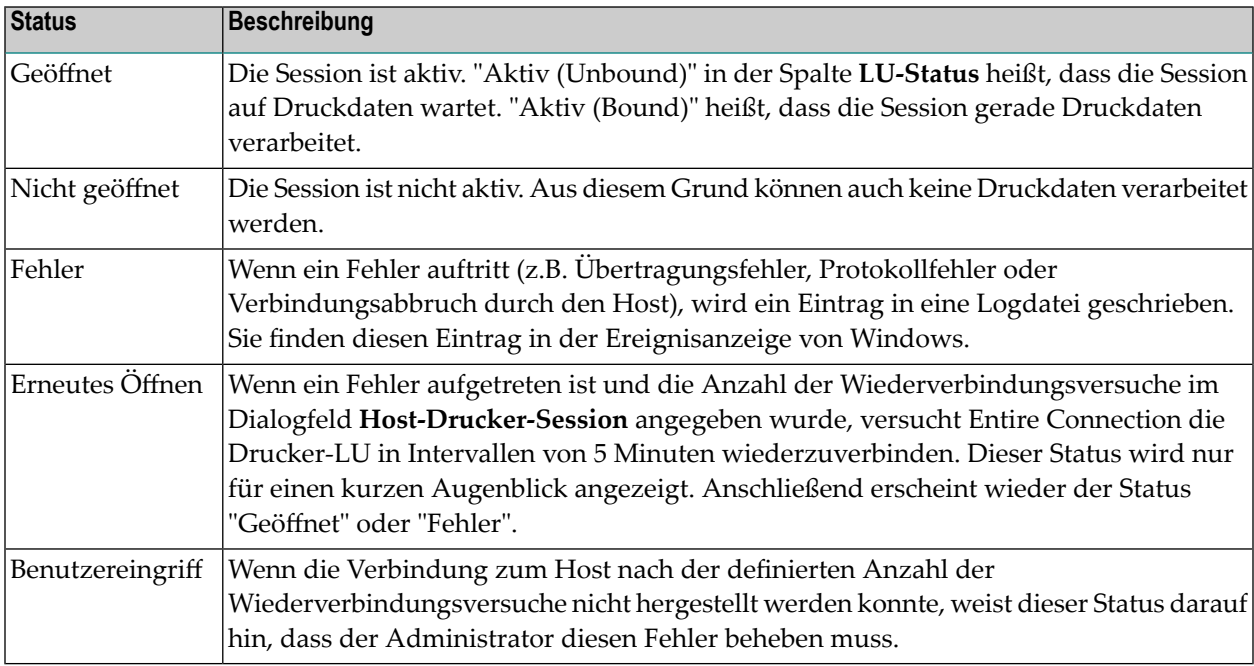

Der Session-Status kann einer der folgenden sein:

#### **Session öffnen**

- 1 Markieren Sie die zu öffnende Session im oberen Fensterbereich des Anwendungsfensters.
- 2 Wählen Sie aus dem Menü **Session** den Befehl **Session öffnen**.

Oder:

Wählen Sie die folgende Schaltfläche in der Symbolleiste:

#### 鼎

**Anmerkung:** Eine verbundene Druck-Session wird von einer Anzeige-Session erzeugt und geöffnet. Aus diesem Grund steht der Befehl **Session öffnen** bei verbundenen Druck-Sessions nicht zur Verfügung (er wird immer grau dargestellt).

#### **Session schließen**

- 1 Markieren Sie die zu schließende Session im oberen Fensterbereich des Anwendungsfensters.
- 2 Wählen Sie aus dem Menü **Session** den Befehl **Session schließen**.

Oder:

Wählen Sie die folgende Schaltfläche in der Symbolleiste:

#### 鼎

<span id="page-19-0"></span>

**Anmerkung:** Eine verbundene Druck-Session wird von einer Anzeige-Session geschlossen und gelöscht. Aus diesem Grund steht der Befehl **Session schließen** bei verbundenen Druck-Sessions nicht zur Verfügung (er wird immer grau dargestellt).

#### **Druckdaten der markierten Session**

Der untere Fensterbereich des Anwendungsfensters zeigt die Druckdaten der Session, die gerade im oberen Fensterbereich markiert ist. Das sind die Druckerdaten für die das Druckziel **Drucker** definiert wurde.

Im Normalfall werden die Dokumente nach dem Drucken automatisch gelöscht. Im Fehlerfall können die entsprechenden Dokumente auch durch den Administrator gelöscht werden.

#### **Dokument löschen**

1 Markieren Sie das gewünschte Dokument im unteren Fensterbereich.

2 Wählen Sie aus dem Menü **Datei** den Befehl **Dokument löschen**.

Oder:

Wählen Sie die folgende Schaltfläche in der Symbolleiste:

×

## <span id="page-20-0"></span>**Hilfefunktion**

Die gesamte Dokumentation zu Entire Connection steht als HTML-Hilfe zur Verfügung.

#### **Dokumentation aufrufen**

■ Wählen Sie aus dem Menü Hilfe den Befehl Online-Dokumentation.

Oder:

Drücken Sie F1.

Oder:

Wählen Sie die folgende Schaltfläche in der Symbolleiste:

<span id="page-20-1"></span>望

### **Host-Drucker-Manager beenden**

Wenn Sie den Host-Drucker-Manager beenden, wird der Host-Drucker-Dienst nicht gestoppt.

#### **Host-Drucker-Manager beenden**

■ Wählen Sie aus dem Menü **Datei** den Befehl **Beenden**.

Oder:

Wählen Sie aus dem Systemmenü den Befehl **Schließen**.

Oder:

Klicken Sie die entsprechende Standardschaltfläche in der Titelleiste an.

# <span id="page-22-0"></span>**4 LU1- (SCS-) Steuerzeichen**

SCS steht für "SNA character string".

SCS-Steuerzeichen sind für den Ausdruck von formatiertem Text verantwortlich. Entire Connection unterstützt die folgenden SCS-Steuerzeichen:

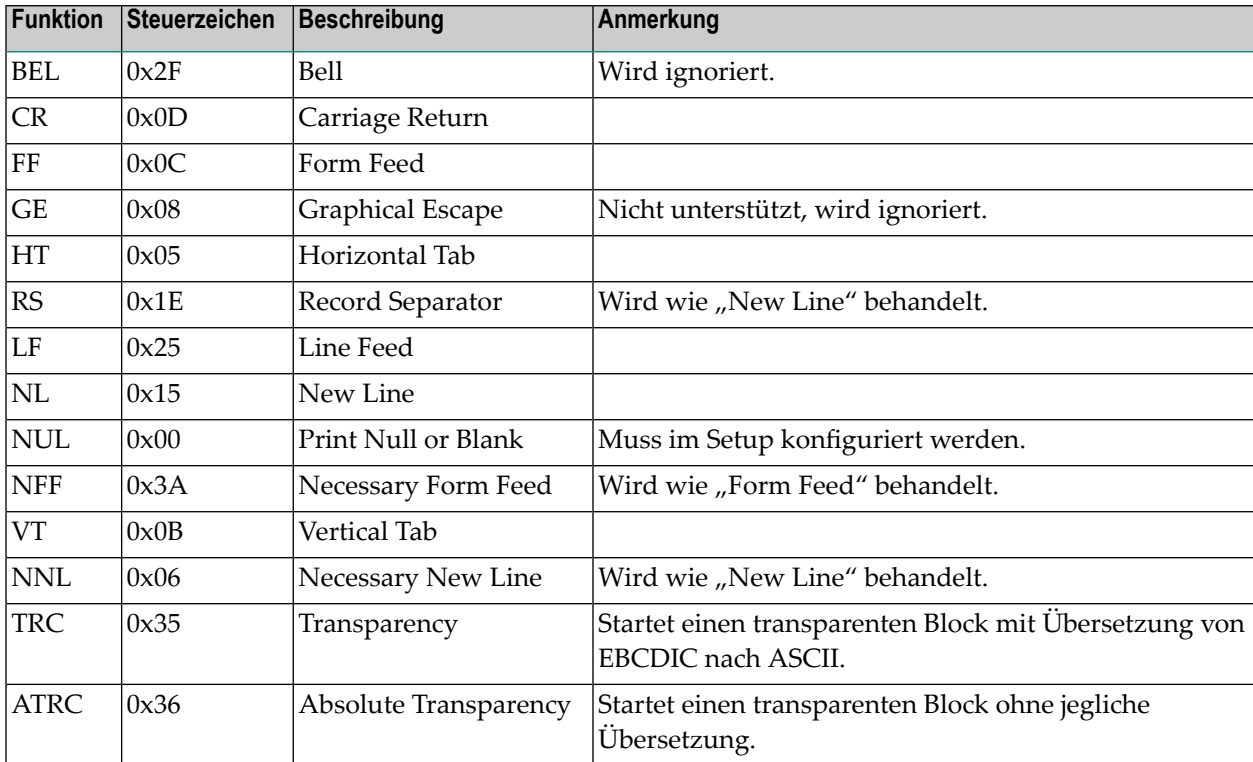

Alle anderen Zeichen werden von EBCDIC nach ASCII übersetzt (außer im Modus "Absolute Transparency").

Die Übersetzungsfunktion benutzt für Host-Drucker-Sessions die Übersetzungstabellen, die auf der Eigenschaftenseite **National** definiert wurden.

# <span id="page-24-0"></span>**5 Transparency-Modus**

Entire Connection unterstützt zwei voneinander unabhängige Methoden, transparente Daten von der Host-Anwendung auf den Drucker zu übertragen:

- Sie können zwei druckbare Zeichen zu einem einzelnen Druckerkontrollzeichen kombinieren (wird nur beim Druckziel **Drucker** unterstützt).
- Sie können ein SCS-Steuerzeichen benutzen. Dies ist nicht abhängig vom angegebenen Druckerziel. Jeder transparente Block muss eine 2 Byte lange Header-Information enthalten und einen Datenblock von mindestens einem Byte. Das zweite Byte der Header-Information enthält die Anzahl der in diesem Block enthaltenen transparenten Daten-Bytes. Im "Transparency"-Modus werden SCS-Steuerzeichen in einem transparenten Block ignoriert. Die folgende Abbildung zeigt die Datenstruktur, die von Entire Connection im "Transparency"-Modus erwartet wird:

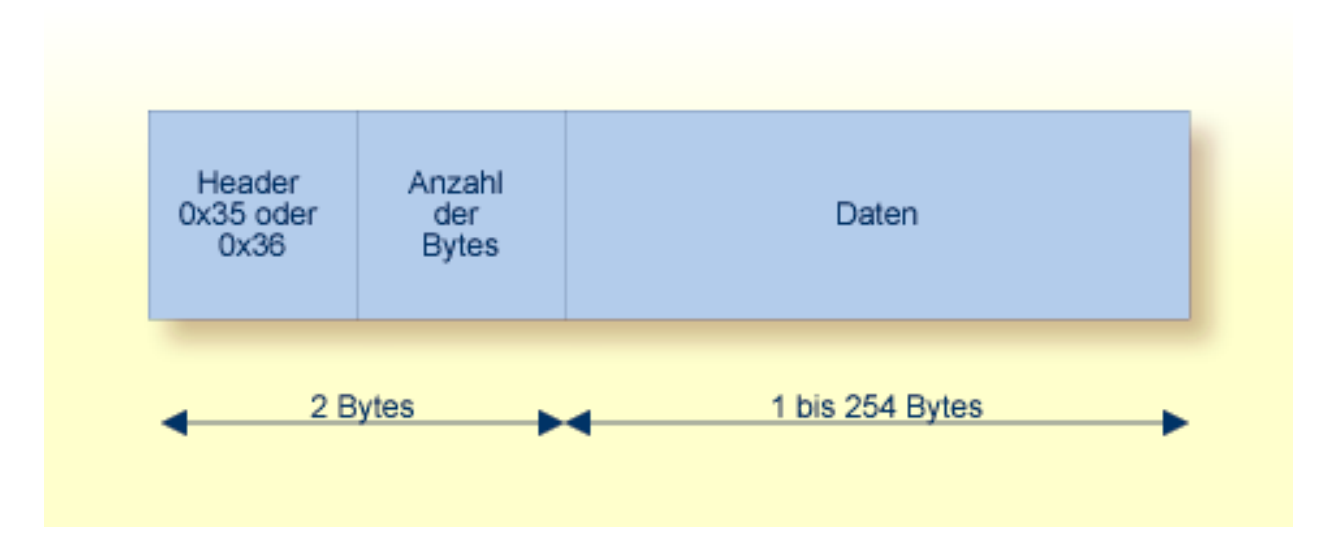